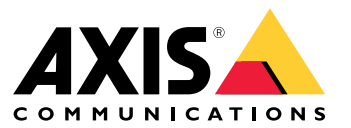

**インストールと移行ガイド**

**オーバービュー**

**オーバービュー**

インストールファイルには、クライアントとサーバーの両方が含まれています。クライアントでは、録画およ びライブビデオにアクセスできます。サーバーは、システム内のカメラ、ビデオエンコーダ、補助装置との すべての通信を処理します。

クライアントは、サーバーと同じコンピューターまたは別のコンピューターにインストールできます。最高の パフォーマンスと安定性を確保するため、サーバーは、専用のコンピューターにインストールすることを推 奨します。

<span id="page-2-0"></span>**をインストール**

**をインストール**

# **インストール**

をダウンロードする際に、以下に示すインストーラーのいずれかを選択できます。

- サーバーとクライアントのフルインストール用のexeファイル。設定アシスタントでは、サーバーかク ライアント、またはその両方を選択できます。
- サーバーとクライアントのフルインストール用のmsiファイル。
- クライアントインストール専用のmsiファイル。

注

- をインストールするコンピューターに対して完全な管理者権限を持っていることを確認してください。
- を新しいバージョンにアップグレードすると、アップグレード中はバックグラウンドサービスが停止し、 録画が行われません。アップグレード後、バックグラウンドサービスが再開されます。
- 1. <https://www.axis.com/products/axis-camera-station/overview>に移動し、お使いのMyAxisアカウントでサ インインして、AXIS Camera Stationの最新バージョンに必要なインストーラーをダウンロードします。
- 2. ダウンロードしたファイルをダブルクリックし、[Yes (はい)] をクリックしてデバイスの変更を許 可します。
- 3. 設定アシスタントの画面に表示される手順に従います。

### **AXIS Camera Stationのアップグレード**

## **AXIS Camera Stationのアップグレード**

#### 注

- 現在のバージョンが4.31.018以前の場合は、データベースがバージョン5.24以降にアップグレードされ るため、まずバージョン5.24にアップグレードする必要があります。その後、最新のバージョンに アップグレードできます。
- 現在のバージョンが4.31.018以降の場合、最新のバージョンに直接アップグレードできます。
- バージョン5.45以降、古いSDKのサポートは完全に削除されています。古いSDKを使用している統合がある 場合は、統合プロバイダーに連絡して、アップグレードされた統合を入手してください。
- 1. AXIS Camera Station Service Controlで、[Stop (停止)] をクリックしてサービスを停止します。
- 2. <https://www.axis.com/axis-camera-station/download/list>に移動し、アップグレードするバージョンを ダウンロードします。
- [3](#page-2-0). 3[ページ、をインストール](#page-2-0). 最新のバージョンをインストールしない場合は、[Install current version (現 在のバージョンをインストール)] を選択します。

詳細については、以下のファイルをご参照ください。

- AXIS Camera Station [5.13移行ガイド](https://www.axis.com/dam/public/17/14/7e/how-to--axis-camera-station-migration-guide-to-version-513-or-above-en-US-108691.pdf)
- AXIS Camera Station [5移行ガイド](https://www.axis.com/dam/public/e4/c5/5b/migration-guide-from-axis-camera-station-4-to-5-or-above-en-US-376126.pdf)

## **AXIS Camera Stationの移動**

AXIS Camera Stationをインストール後、それを別のサーバーに移動すると同時に以降のバージョンにアッ プグレードできます。

AXIS Camera Stationのインストールを移動する際は、サーバー名、プロキシ設定、データベースバックアップフォ ルダー、ポートなど、新しいサーバーで同じサービスコントロール設定を使用してください。証明書が必要 な場合は、忘れずに新しいサーバーで証明書を有効にしてください。

- 1. 新しいサーバーにAXIS Camera Stationをインストールします。 [3](#page-2-0) ページ、 をインストールを参照 してください。
	- 古いサーバーのバージョンが4.31.018以前の場合は、新しいサーバーに同じバージョンまたは 5.24以前のバージョンのみをインストールできます。データベースはまずバージョン5.24にアッ プグレードする必要があります。その後、最新のバージョンにアップグレードできます。
	- 古いサーバーのバージョンが4.31.018以降の場合は、新しいサーバーに同じバージョンまたは任 意の以降のバージョンをインストールできます。
- 2. 両方のサーバーで、AXIS Camera Station Service Controlに移動し、[Stop (停止)] をクリックしてサービス を停止します。
- 3. C:\ProgramData\AXIS Communication\AXIS Camera Station Serverにあるメインデータベー スファイルを、新しいサーバーの同じ場所に移動します。 データベース*ファイル*を参照してください。
- 4. AXIS Camera Station Secure Entryを使用している場合は、C:\ProgramData\Axis Communications\AXIS Camera Station\Components\Axis Secure Entryの下にあるSecureEntry.dbを新しいサーバーの同 じ場所に移動します。
- 5. [Configuration > Storage > Management (設定 > ストレージ > 管理)] の下で指定された録画場所にある 録画を新しいサーバーの同じ場所に移動します。
- 6. 新しいサーバーで:
	- 6.1 AXIS Camera Stationサービスを起動します。
	- 6.2 AXIS Camera Stationクライアントを起動します。
	- 6.3 現在のユーザーまたは他のWindowsユーザーを使用してサーバーにログオンします。
	- 6.4 [Configuration > Devices > Management (設定 > デバイス > 管理)] の下の装置のパスワード を入力します。
- 7. [AXISライセンスポータル](http://www.axis.com/licenses)から新しいライセンスを登録します。システム*間でライセンスを移動する*を参照 してください。

**さらに支援が必要ですか?**

**さらに支援が必要ですか?**

## **参考リンク**

- [インストールパラメーター](https://www.axis.com/dam/public/76/4b/d4/installation-parameters-microsoft-installer-en-GB+en-US-416222.pdf) Microsoftインストーラー
- [インストールスイッチ](https://www.axis.com/dam/public/93/d6/fa/installation-switches-executable-en-GB+en-US-416223.pdf) 実行可能ファイル
- [リリースノート](https://www.axis.com/ftp/pub_soft/cam_srv/cam_station/latest/relnote.txt?_gl=1*arcs8s*_ga*MzM4NDM5MDAuMTY0MjA4MjkwNw..*_ga_T9SZM6VD8F*MTY0MjE1MDczNS43LjEuMTY0MjE1MDgwMy4w)
- [ユーザーマニュアル](https://help.axis.com/en-us/axis-camera-station-5)
- [チュートリアルビデオ](https://help.axis.com/axis-camera-station-tutorial-videos)

## **サポートに連絡する**

さらにサポートが必要な場合は、[axis.com/support](https://www.axis.com/support)にアクセスしてください。

インストールと移行ガイド AXIS Camera Station 5 © Axis Communications AB, 2019 - 2024

バー ジ ョ ン M11.8 日付: 2024年4月 製 品 番 号 T10133864